**For updated version, please click on**  [http://ocw.ump.edu.my](http://ocw.ump.edu.my/) 

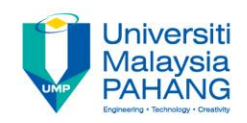

# BCS3283-Mobile Application Development

#### Chapter 4 Android Activity

**Editor Dr. Mohammed Falah Mohammed**

**Faculty of Computer Systems & Software Engineering falah@ump.edu.my**

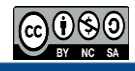

# Android Activity

• Aims

– To learn how to program a button in android studio.

- Expected Outcomes
	- Ability to create a button.
	- $-$  Ability to use setOnClickListener 1<sup>st</sup> method.
	- Ability to using onClick in Button property 2<sup>nd</sup> method
	- Build and Run Your App using Emulator and real device.
- **References** 
	- [https://developer.android.com](https://developer.android.com/)

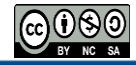

# Android Activity

- An Activity is the code that works with a UI screen defined by the View.
- An Android app is made up of one or more Activities
- Activity layout is determined by:
	- the View- XML layout file contains a definition of the initial UI of your app (in res directory)
	- the behavior is determined by the Java code in the Java directory
- Similar like: a web page complete with HTML to determine what to displays, and JavaScript to determine what it does.

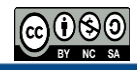

# The Java

- There's more than one way to intercept the events from a user's interaction with your application.
- The most important method defined is onCreate.
- Activity class takes care of show the main screen and enable user to place the required UI.

```
public class MainActivity extends AppCompatActivity {
    AOverride
    protected void onCreate (Bundle savedInstanceState) {
П
        super.onCreate(savedInstanceState);
        setContentView(R.layout.activity main);
```
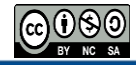

# The Java

- All subclasses of Activity will implement based on two methods:
	- onCreate (bundle) : to initialize the activity and passing a Bundle object called savedInstanceState.
	- onPause() : to deal with the user leaving the activity.
- The MainActivity by default has no data (savedInstanceState is null), but user still have to pass it on to the inherited onCreate method.
- set Content View : to pass an integer indicator to specify the described XML layout to be viewed.

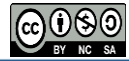

# The Java

• The R object (library object of resources) is constructed by the system,

• where R. layout. activity main allows the setContentView method to find the activity main XML layout file by returns an integer value.

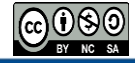

#### Activity state paths

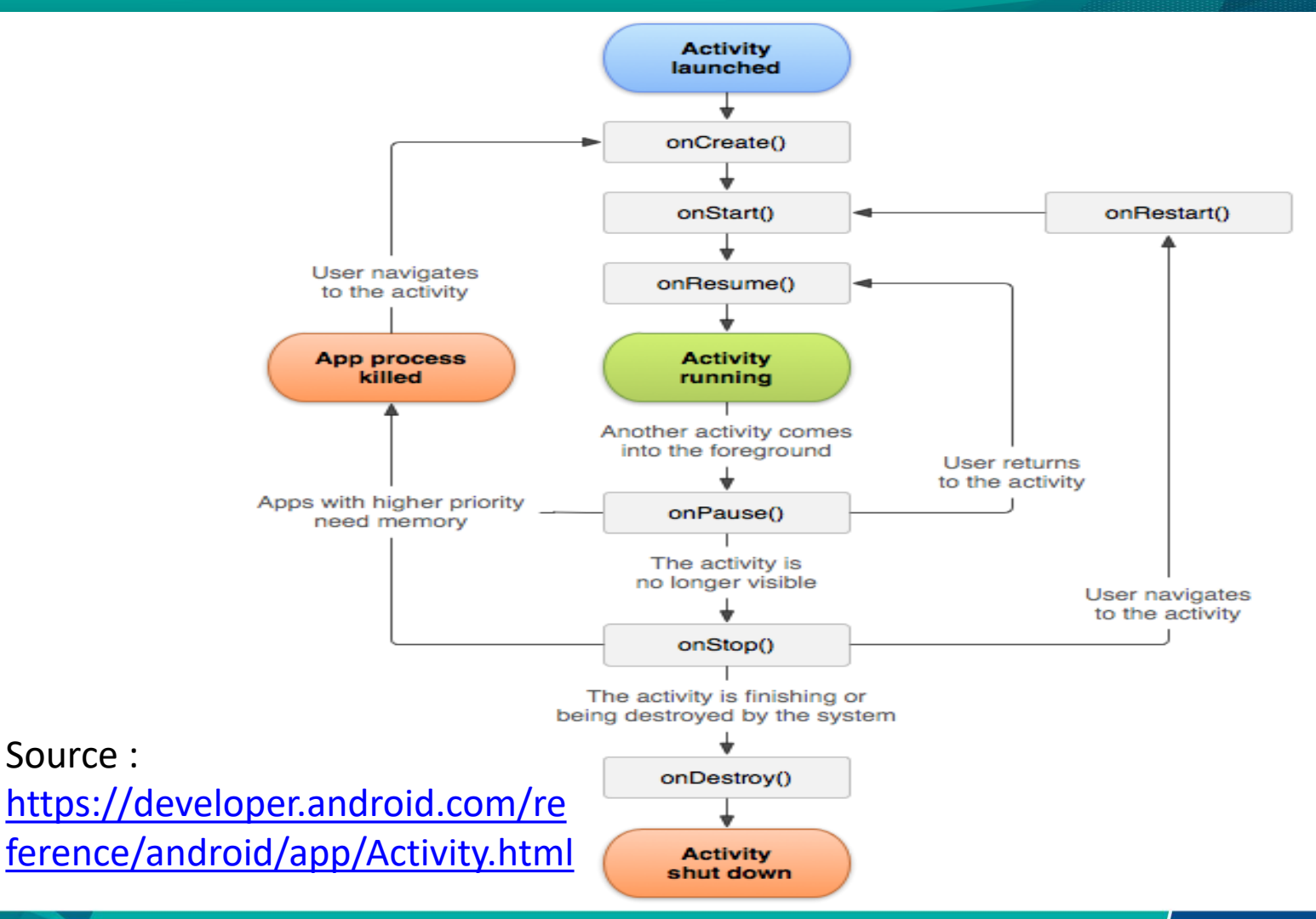

#### Import libraries

- limport android.support.v7.app.ActionBarActivity;
- import android.os.Bundle;
- import android.view.Menu;
- import android.view.MenuItem;
- import android.view.View;
- import android.widget.Button;
- )import android.widget.EditText;
- Automatically generated once programmer type the words Button and EditText during object declarations.
- Instead of ActionBarActivity API version 23 will **import**  AppCompatActivity.

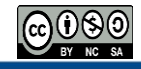

# Object declaration

EditText firstNumberEditText, secondNumberEditText, resultEditText; Button addButton:

- Not all widgets have to be declared. Depends on your apps functionality.
- If certain Value of the widgets will be change during the life cycle of the apps, then you have to declare.
- If the value is static (not change) then no need to put inside of the java file.

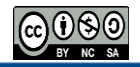

### Link Java Objects with widgets

firstNumberEditText=(EditText)findViewById(R.id.firstNumberEditText); secondNumberEditText=(EditText)findViewById(R.id.secondNumberEditText); resultEditText=(EditText)findViewById(R.id.resultEditText); addButton=(Button)findViewById(R.id.addButton);

- It is important for you to change the id of each view (layout/widgets/etc..) inside the xml file corresponding for the GUI design.
- This id will be used to link between the widgets in xml file with the widget objects declared inside of java file.

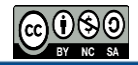

# Simple Calculator App

• Create new application with GUI:

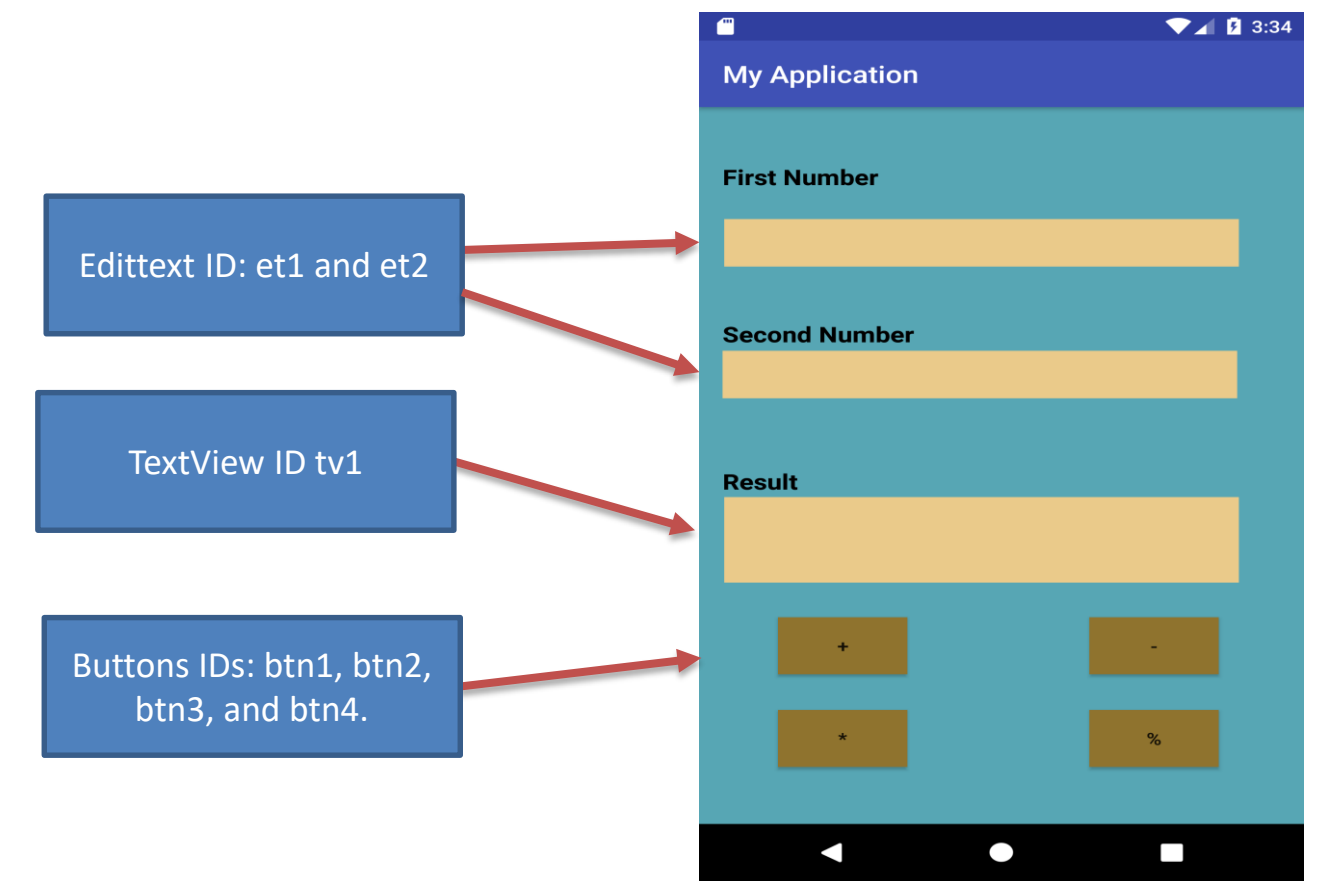

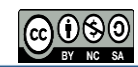

### Program your button: 1<sup>st</sup> method

```
addButton.setOnClickListener(new View.OnClickListener() {
    @Override
   public void onClick (View v) {
        //once user click button what will happen?
        int first, second, result;
        first = Integer.parseInt(firstNumberEditText.getText().toString());
        second = Integer.parseInt(secondNumberEditText.getText().toString());
        result = first + second:resultEditText.setText(Integer.toString(result));
```
 $\mathbf{H}$ :

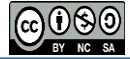

### Program your button: 2<sup>nd</sup> method

```
public void minus (View v)
    int first, second, result;
    first = Integer.parseInt(firstNumberEditText.getText().toString());
    second = Integer.parseInt(secondNumberEditText.getText().toString());
    result = first - second:resultEditText.setText(Integer.toString(result));
```

```
<Button
```

```
android: layout width="wrap content"
android: layout height="wrap content"
android: text="" - "android:id="@+id/minusButton"
android: layout below="@+id/addButton"
android: layout centerHorizontal="true"
android: layout marginTop="31dp"
android:onClick="minus" />
```
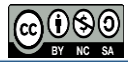